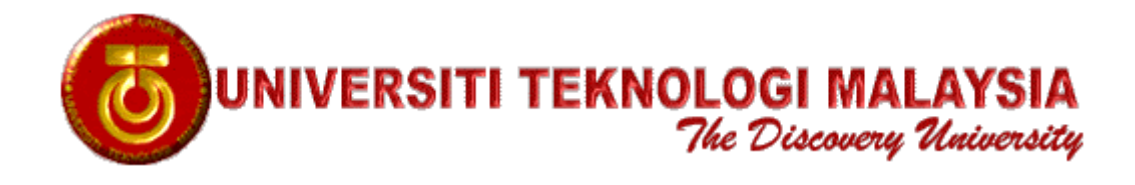

# **VADL MODULE GENERATOR**

**User Manual**

**Version 1.08**

**15 January 2000**

**Universiti Teknologi Malaysia Faculty of Electrical Engineering Microelectronics and Computer Engineering (MiCE) Department**

Prepared by:

 $\overline{a}$ 

Koay Kah Hoe Email: [koaykh@tm.net.my](mailto: koaykh@tm.net.my) Homepage: [http://www.geocities.com/kh\\_koay/](http://www.geocities.com/kh_koay/)

Project Leader: Assoc. Prof. Dr. Mohamed Khalil Mohd. Hani Email: [khalil@surie.fke.utm.my](mailto: khalil@suria.fke.utm.my)

# Table of Contents

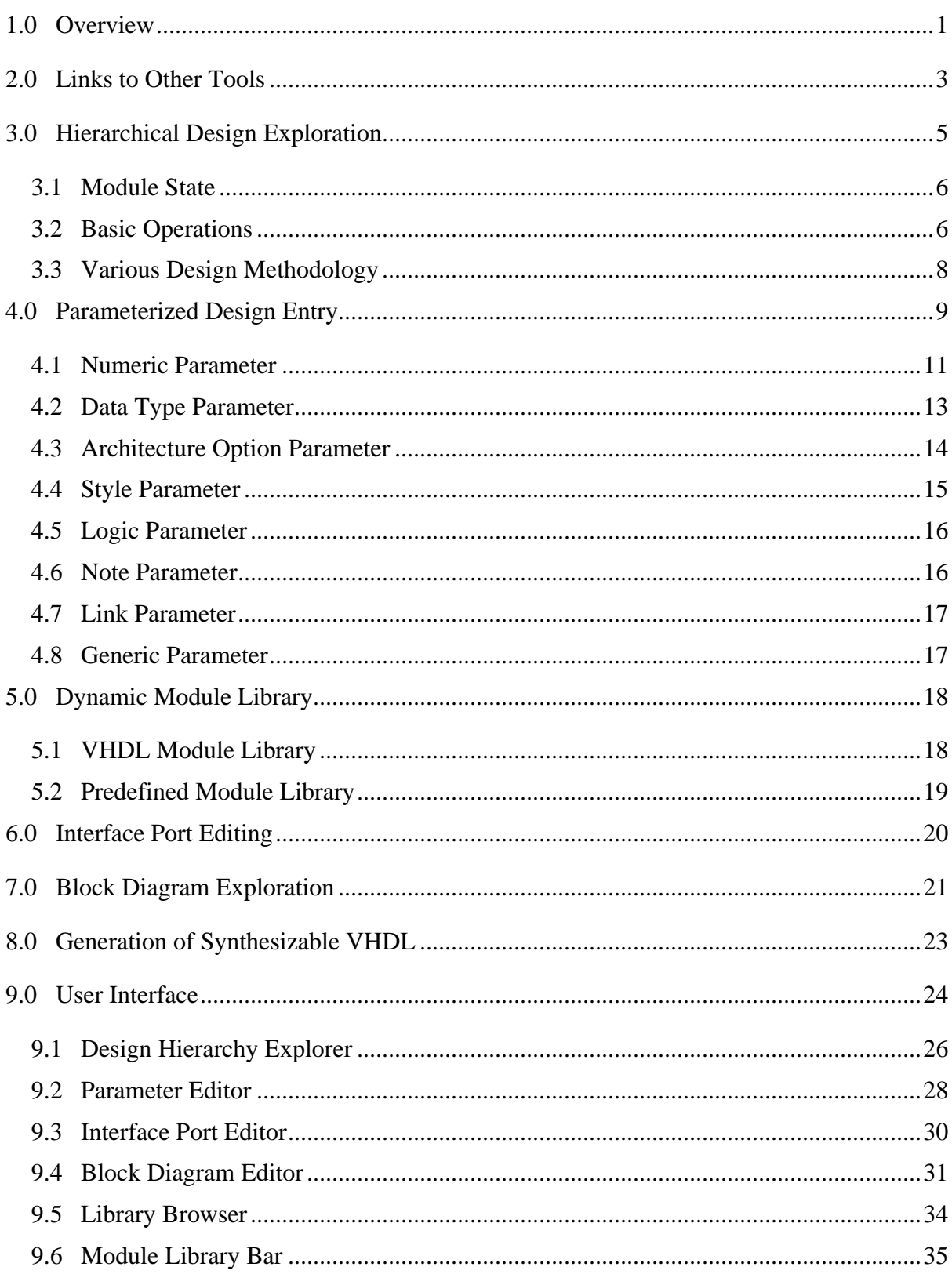

# **1.0 OVERVIEW**

Figure 1 shows a conceptual diagram of the VHDL Module Generator, which is abbreviated as VHDLMG from this point onwards. In general, the term 'tool' in this manual also refers to the VHDL Module Generator, unless otherwise stated. The main project window in the VHDLMG is the design hierarchy explorer. As VHDL design entry lacks the convenience for users to explore design hierarchy, the tree view design hierarchy explorer is provided to facilitate hierarchical and modular design methodology. Users can create topdown, bottom-up or mixed design conveniently using the design hierarchy explorer. Each object in the tree view is a design module, which is always associated with a VHDL file. Each design module is associated with a parameter list, a port interface list, and a block diagram.

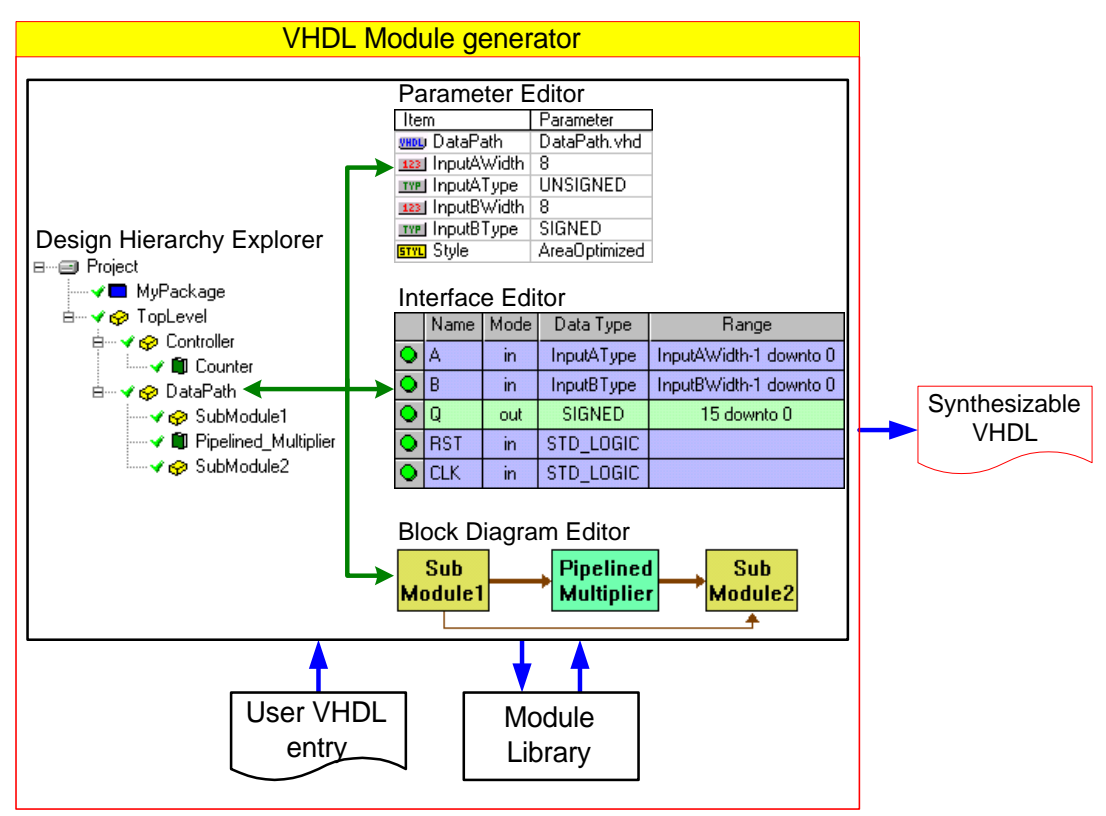

**Figure 1: Conceptual diagram of VHDLMG**

The VHDLMG allows parameterized VHDL entry where users can insert and modify data widths, data types as well as architectural options easily without changing the VHDL code manually, but through the parameter editor window. The parameterization feature enables creation of dynamic module library, where users can create user-defined library modules for future reuse. The interface editor window enables insertion, modification, and viewing of port interface of VHDL entities. This feature eliminates VHDL text coding of port list. Block diagram editor window provides a more intuitive and realistic pictorial view of designs. The output of the tool is synthesizable VHDL code. The tool will generate the VHDL source codes in synthesizable form.

The VHDLMG is developed using Microsoft Visual C++ version 5.0. The tool is designed to run in Microsoft Windows 95/98/NT operating systems in x86 PC platforms. It has common windows user interface as most other software running in Microsoft Windows 95/98/NT environment. Figure 2 shows a screen capture of the VHDLMG. The design hierarchy explorer is located at the upper middle of the window. The parameter editor is located on the right of the design hierarchy explorer. Below these two sections is a command log window. The interface editor is located at the lower left side of the window, while the block diagram editor is located at the lower right side of the window. At the upper left corner, there is a library module picker.

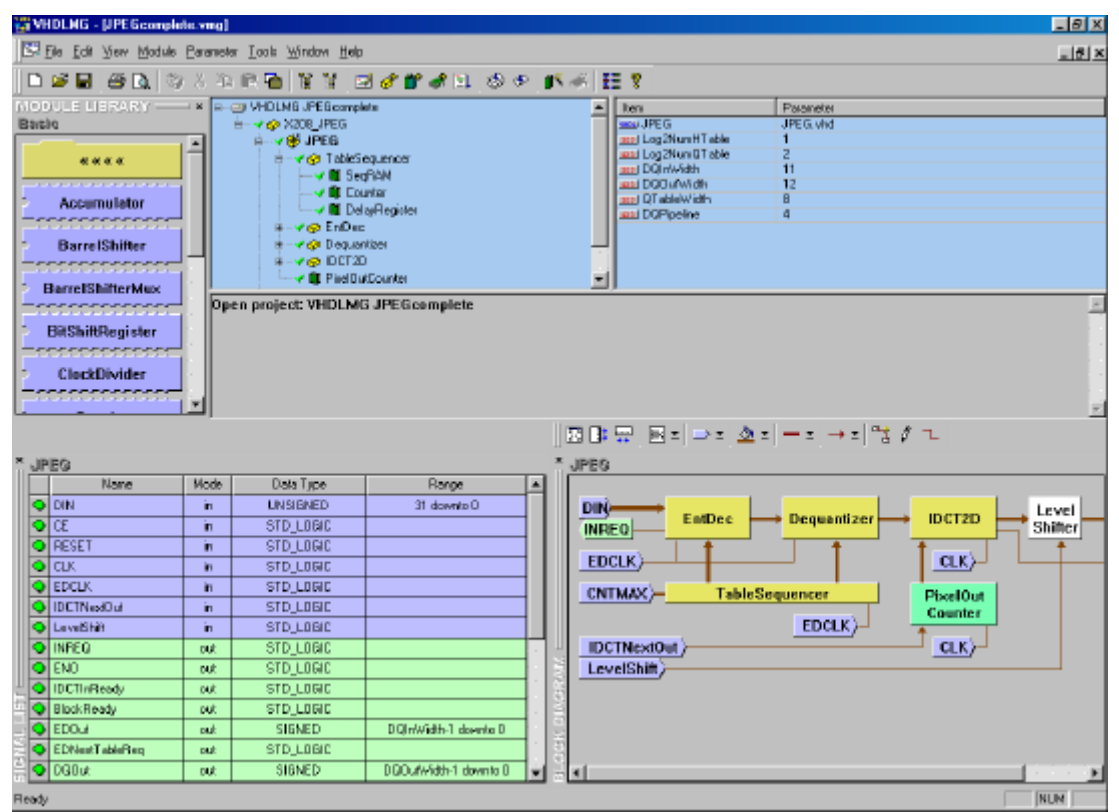

**Figure 2: Screen Capture of VHDLMG**

The following subsections will describe features of VHDLMG, which include:

- Links to other tools
- Exploration of designs hierarchically
- Parameterization of designs
- Dynamic module library
- List-based interface port editing
- Block diagram exploration of designs
- Generation of synthesizable VHDL

The user interface of the VHDLMG and its usage is illustrated in brief in section 9 of the user manual. Each part of the user window is explained including the design hierarchy explorer, parameter editor, interface port editor, block diagram editor, library browser, and module library bar.

# **2.0 LINKS TO OTHER TOOLS**

VHDLMG is not a stand-alone design tool. It is a design entry tool that generates synthesizable VHDL. It must be used in conjunction with other downstream tools for verification and implementation. It can launch other downstream tools, such as those which are commonly used in a normal design flow. These tools include:

- 1. VHDL Simulation After a design is created using VHDLMG, the resulting VHDL output can be simulated using a VHDL simulation tool, e.g. Aldec Active-VHDL.
- 2. Synthesis The output VHDL from the VHDLMG is then passed through the synthesis process, converting it to hardware netlist code.
- 3. Functional Simulation The netlist obtained from the synthesis tool may be verified using functional simulation tools.
- 4. Implementation The netlist obtained from the synthesis tool is converted to a physical layout of targeted implementation technology.
- 5. Timing Simulation The physical layout obtained from implementation process can be simulated to verify the design, but this time, with timing information.

Users can invoke the above tools from the Tool menu. In addition, users can open a design flow window, which shows graphically the design flow in sequence, as shown in Figure 3. Users can launch a tool by clicking left mouse button on icon for the particular tool.

VHDLMG does not hardcode which particular tool to use for each link in the design flow window. Instead, these are set in tools setting window by invoking "Tools – Setting…" menu. Figure 4 shows this window. Path name column at the left specifies program to launch, while Parameters column at the right is for optional arguments or parameters needed when launching a particular application.

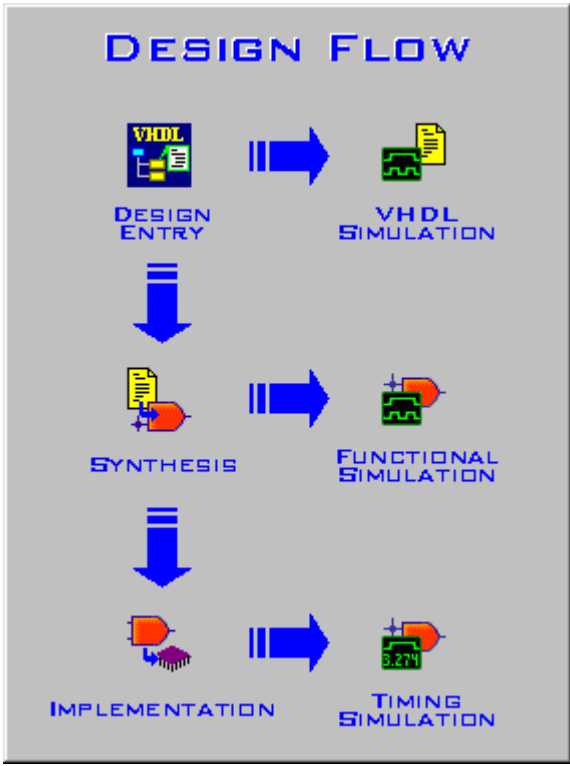

**Figure 3: Design flow window**

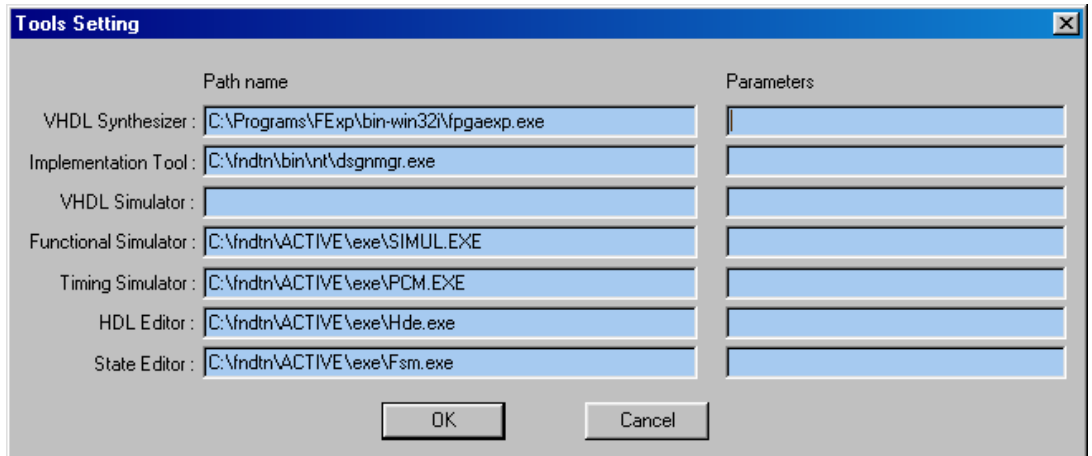

**Figure 4: Tools setting window**

In a design project, users can further select project file names to load when launching downstream tools. These can be set at the root parameter list of the design project. Figure 5 shows an example parameter list. Special parameters including Synthesis, Implementation, VHDL\_simulation, Functional\_simulation, and Timing\_simulation are used by the tool to identify project file names to load for the tools. These settings are optional; users can left the columns blank. Settings here are local for each design project, whereas the settings for tools are common for any design projects.

| I Item                        | Parameter                                      |
|-------------------------------|------------------------------------------------|
| <b>LIB</b> Library name       | <b>WORK</b>                                    |
| <b>Bom</b> Destination folder | C:V:Project/JPEG                               |
| $\equiv$ Synthesis            | C:\XPROJECT\JPEG\Express\JPEG\Express\JPEG.exp |
| == Implemention               | C:\XProject\JPEG\xprojJPEG\X208_JPEG.xpj       |
| == VHDL_simulation            |                                                |
| Exe Functional_simulation     |                                                |
| == Timing simulation          |                                                |
|                               |                                                |

**Figure 5: Parameter List at Root**

# **3.0 HIERARCHICAL DESIGN EXPLORATION**

Visualization of the design hierarchy is implicitly provided in schematic-based design. In contrast, VHDL-based design entry lacks a convenient way for designers to visualize the system hierarchy, as all descriptions are written in text. Some synthesis tools can create a hierarchical view of design entities after synthesizing a design. This is performed only after designers have completed their designs; even that, only when the design is synthesized successfully. The VHDL source files are then inserted in flat manner. Clearly, it does not aid the design process.

The VHDLMG overcomes the stated weakness. In the tool, the VHDL source files are organized and displayed in the actual design hierarchy through a window called design hierarchy explorer. Users can view and manipulate the design hierarchy right from the beginning of the design process using the design hierarchy explorer.

Figure 6 shows an example view of the design hierarchy explorer. The first icon on the top of the view shows the subfolder name (*Test Project*) where all the source files reside. It is created automatically when a new project is created and is non-removable. Users can rename the subfolder name as required.

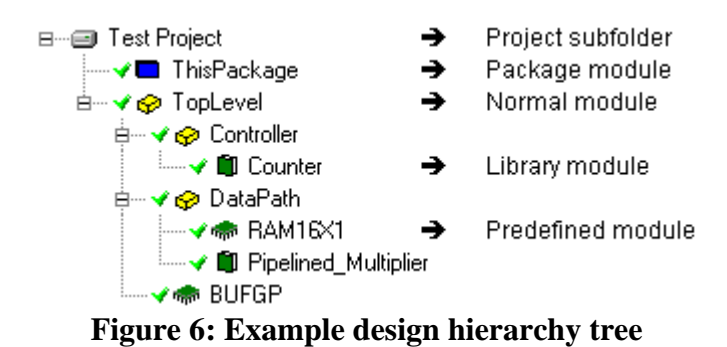

Except for the first icon, each icon in the tree represents a design module, which is associated with a VHDL source file. The VHDL filename always has the same name with the module name shown at the design hierarchy explorer. Different icon symbols are used to differentiate different types of modules. The module with the name *ThisPackage* in the example is a VHDL package definition module. *TopLevel*, *Controller* and *DataPath* in the example are normal VHDL design modules with entity and architecture bodies. Only one entity body is allowed inside each module of this type. *Counter* and *Pipelined\_Multiplier* are library modules. A library module can have more than one entity body. The module name is the top-level entity name of the library module. Internal entities of library modules are hidden from users. RAM16X1 and BUFGP are predefined modules. Predefined module can be either a primitive component predefined in the synthesis tool or an external component that is defined using other representation, like schematic or netlist.

Among available functions of the design hierarchy explorer includes add new module, insert library or predefined module, cut, copy, paste, move, rename, and remove. By using these functions, top-down, bottom-up or mixed design methodologies can be created conveniently. All these functions are provided in the graphical user interface of the design hierarchy explorer. These functions make design work much easier to manage.

# **3.1 Module State**

Each module in the design hierarchy view is associated with a state symbol to the left of the module icon to indicate the current state of the module. The VHDLMG updates the states after certain operations that could change the state has been taken or after the tool gains control back from other program. The defined states are listed in Table 1.

#### **Table 1: Module states**

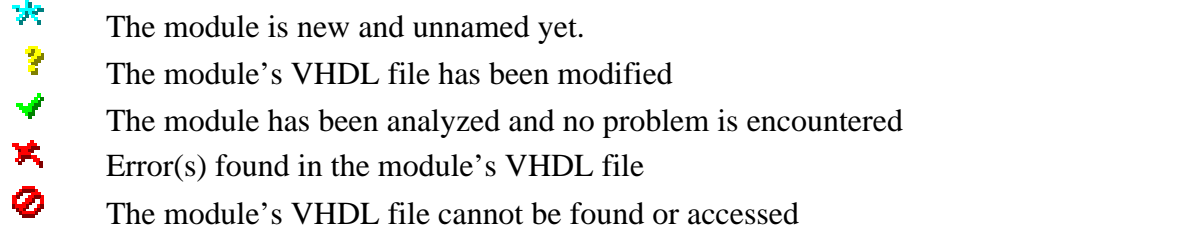

When a module's VHDL file is modified or its parameter list is altered, the state symbol will change to a question mark stating that the object should be analyzed again. All the states of its upper modules will change to question mark, too, as changing a child module will affect all its parent modules.

# **3.2 Basic Operations**

To insert a new module into a design project, the user should select the insertion point where the new module will be created under the selected module as child module. After creating the new module, the user is required to enter a name for the module. The module name will be the entity name of the VHDL code of this module. A template VHDL file with an entity body and an architecture body will be created automatically. Figure 7 shows the template VHDL code created by the tool. User must not alter the entity name in the VHDL file. If the new module is created under another module, component declaration and example component instantiation for this module will be inserted automatically at the upper hierarchy module.

```
-- mymodule
library IEEE;
use IEEE.std_logic_1164.all;
use IEEE.std_logic_arith.all;
entity mymodule is
       port (
               -- Enter port list here
              CLK : in STD_LOGIC
       );
end mymodule;
architecture mymodule_arch of mymodule is
begin
        -- Enter concurrent statements here
end mymodule_arch;
```
**Figure 7: A template VHDL code created when a new module is inserted**

The tool allows renaming module name. The tool will check for existence of the new assigned name, if found, the tool will prompt the user to enter another name. The tool automatically changes entity name, component declaration, component instantiation, and all occurrences of the old name to the new name in the VHDL code.

Moving a module within the same hierarchy can be performed by using move functions. This operation is just to order modules as the user prefers, it doesn't affect the design.

When performing module removal, the tool will prompt for confirmation to avoid accidental removal. When removing a module, its VHDL file is actually renamed to backup file (\*.bak). If the module has child modules beneath it, all the child modules will be removed as well. Upper-hierarchy modules of the removed module will be set to unanalyzed state. After analyzing, the removed module's component declaration at upper hierarchy module is automatically removed by the tool.

Clipboard functions are available for users to move, copy, or duplicate design modules from one place to another. Cut operation does not immediately remove modules, but just marking the selected module and its child modules as cut status. Then, when user point to another place outside the marked modules and invoke paste operation, the cut modules will be pasted to the new location. If user does not perform paste operation, the cut modules will not be removed. Figure 8 shows an example of cut operation where DataPath module is cut and then paste some where else.

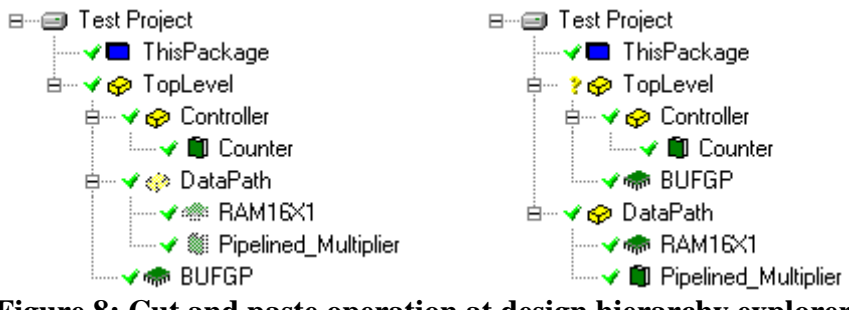

**Figure 8: Cut and paste operation at design hierarchy explorer**

Copy operation marks the selected module and its child modules as copy status. Then, when user point to another place outside the marked modules and invoke paste operation, the copied modules will be duplicated at the new location. Figure 9 shows an example of copy operation where DataPath module is copied and then paste somewhere else.

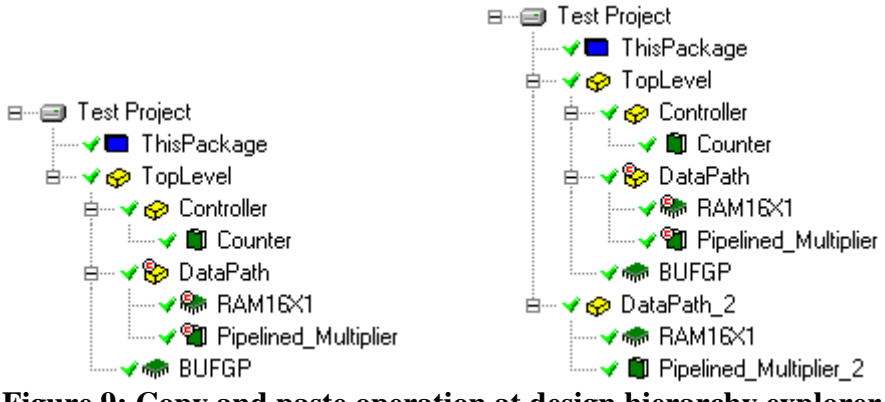

**Figure 9: Copy and paste operation at design hierarchy explorer**

Same module name for two modules within a design project is not allowed. If this situation is encountered during copy and paste operation, as the shown example, the tool will change the module names of the duplicated modules. Notice that the name for predefined module RAM16X1 is not changed, this is because predefined modules must have fixed names.

Clipboard functions at the design hierarchy explorer are supported within the same application window only. Cut or copied modules are invalid in the clipboard after the design project is closed. Thus, moving or copying modules from one design project to another can be performed only if both projects are opened in the same application window.

# **3.3 Various Design Methodology**

By using the basic functions provided, various design methodologies can be practiced in this design environment, including top-down design, bottom-up design or mixed design.

To create top-down design, the topmost design module is inserted under the root icon of the design hierarchy explorer. Then, sub-modules under the top module can be inserted. Interface ports of the sub-modules can be defined using the interface port editor without opening VHDL file. The sub-modules are like black boxes with external interfaces defined, but internal functionality is still undefined. Component declarations and example component instantiations of the sub-modules are inserted by the tool at the top module. Interconnection among the sub-modules can then be created by editing the top module's VHDL file. After this, the top-level design is completed. Designer can then move down to define each submodule in detail. The similar process is carried out until all sub-modules are defined completely.

To create bottom-up design, the bottommost modules are inserted under the root icon of the design hierarchy explorer. Each module will be described completely before moving up to the next level. Several small modules will then be combined to make a bigger module. This is done by first inserting a new module under the root icon. Then, the designed submodules should be cut and pasted under the new module. The tool will automatically insert component declarations and example component instantiations at the new module. After this, designer can define the interconnections among the sub-modules. Similar process is carried out from bottom-up until reaching the top-level design.

In a design process, it is seldom using only one methodology throughout the design. A more usual way of a design process will be combining both design methodologies. A topdown design is used until a certain point, then bottom-up designs are used to design the submodules, or simply reuse previous design modules in the library. The tool can handle the various design methodologies seamlessly.

# **4.0 PARAMETERIZED DESIGN ENTRY**

Parameterized design entry is one of the main features of VHDLMG. Modules or components can be described in a generalized form and made specific by using generic parameters. Take the case of a simple example, a counter. A generalized counter can be made and specified with parameters like the counter's width, its initial value, stop value, increment step, and architecture options, such as binary or one-hot encoding.

By using generic clauses, configuration statements, enumeration, etc., generalized components can be described in VHDL code. Furthermore, multiple levels of parameter passing can be done as well. The VHDLMG takes advantage of these features and further enhances them to windows user interface. The tool searches through the VHDL code for all parameterizable elements and extracts them to a parameter editor, where users can view and edit the parameters in the tool without opening the VHDL file. Thus, it makes design work easier and faster for hardware designers. Figure 10 shows an example of parameter extraction process. On the other way round, users can insert new parameters to a module through the VHDLMG's user interface. Then, the tool will generate the corresponding VHDL code automatically.

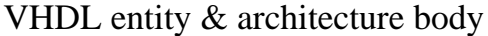

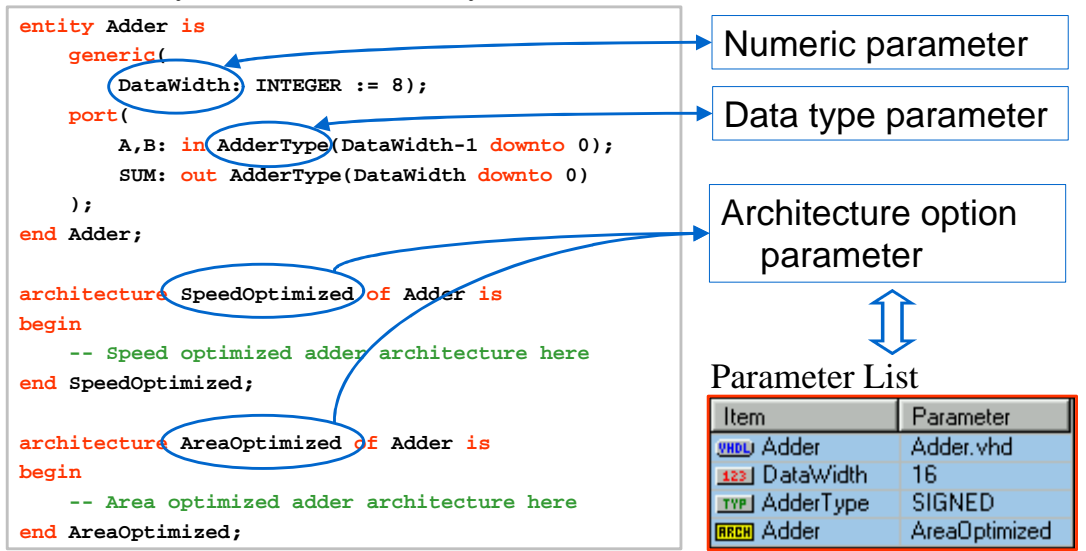

**Figure 10: Parameter extraction**

One might argue that parameterization makes the VHDL coding more complex and harder to understand. It also takes longer during the synthesis process comparing to fixed designs. However, considering that a design usually involves repeated modifications (for example, changing a bus width could involve modifications in several different VHDL entities), designers would have to restudy the codes to find where the changes would have to be made, which would be even more ineffective. If designers have created parameterized designs from the beginning, future modification work is relatively easy. In other words, parameterized design entry enables rapid prototyping of designs.

The parameterizable elements supported by VHDLMG include the numeric parameter, data type parameter, architecture option parameter, style parameter, logic parameter, etc. Users can insert parameters either through manual VHDL coding or through the tool's user interface. Figure 11 shows a practical example of parameter list for a data register. The following subsections discuss each type of parameter in detail.

| Item                     | Parameter           |
|--------------------------|---------------------|
| <b>VHDU</b> DataRegister | DataRegister.vhd    |
| <b>■ク</b> Author         | Koay Kah Hoe        |
| 已 Description            | A set of flip-flops |
| ≡≡ Documentation         | DataRegister.pdf    |
| <b>TYPI</b> DataType     | SIGNED              |
| 123   DataWidth          | 8                   |
| 0/1 CLK EDGE             | יזי                 |
| 0/1 RST_ACTIVE           | יזי                 |
| <b>STYL</b> ChipEnable   | DontUse             |
| <b>RRCH</b> DataRegister | Asynchronous Reset  |

**Figure 11: Parameter list for a data register**

### **4.1 Numeric Parameter**

Numeric parameter describes data width, number range, or any other integer numeric values used in VHDL code. Numeric parameters are declared in generic clause at entity header of a module as shown in Figure 12. The module is DataRegister which has parameter list shown in Figure 11. The generic clause is located immediately after the keyword "is". Only integer numbers are supported. The numeric parameter is identified by the keyword "integer" in the generic list. Users can modify the numeric parameter DataWidth in the parameter editor. Corresponding changes will be made by the tool in the VHDL code automatically.

```
entity DataRegister is
       generic (
              Author: note := "Koay Kah Hoe";
              Description: note := "A set of flip-flops";
               Documentation: file := "DataRegister.pdf";
               DataType: type := SIGNED;
               DataWidth: integer := 8;
               CLK EDGE: STD_LOGIC := '1';RST_ACTIVE: STD_LOGIC := '1'
       );
       port (
               D: in DataType(DataWidth-1 downto 0);
               Q: out DataType(DataWidth-1 downto 0);
               LOAD,RESET,CLK: in STD_LOGIC
       );
       type ENUM_ChipEnable is (HIGH, LOW, DontUse);
       constant ChipEnable: ENUM_ChipEnable := DontUse;
end DataRegister;
```
**Figure 12: Entity body of DataRegister**

If this module is used under another module at upper design hierarchy, the userdefined parameters will be inserted in the component declaration at the architecture declarative part of the upper-hierarchy module, as shown in Figure 13.

```
architecture upper_arch of upper is
       -- VHDL Module Generator component declarations
       component DataRegister
       generic (
               Author: note := "Koay Kah Hoe";
               Description: note := "A set of flip-flops";
               Documentation: file := "DataRegister.pdf";
              DataType: type := SIGNED;
              DataWidth: integer := 8;
               CLK_EDGE: STD_LOGIC := '1';
               RST_ACTIVE: STD_LOGIC := '1'
       );
       port (
               D: in DataType(DataWidth-1 downto 0);
               Q: out DataType(DataWidth-1 downto 0);
               LOAD,RESET,CLK: in STD_LOGIC
       );
       end component;
       for Conf_DataRegister: DataRegister
               use entity WORK.DataRegister(Asynchronous_Reset);
begin
       -- VHDL Module Generator component instantiations
       U_DataRegister: DataRegister
              port map (D, Q, LOAD, RESET, CLK);
       ...
       ...
end upper_arch;
```
**Figure 13: Component declaration at upper-hierarchy module**

To use the numeric parameter in VHDL coding, there are a number of ways, depending on the function of a particular numeric parameter. In general, it can be used to substitute any fixed numbers used in VHDL coding. It can be used to specify the range of signals in interface port declarations, internal signal declarations, expressions, etc. Like the example shown in Figure 12, it is used to specify the range of signal D and Q. The parameter can be used in conjunction with arithmetic or relational operators.

Numeric parameter can be used in generate statements as well, as shown in Figure 14, assume that NumParam is a numeric parameter. This is useful when the number of sub-modules to be created is depended on the numeric parameter, as usage in the first case of the example. In other situation, different circuitry should be applied with different value of numeric parameter, as usage in the second and third generate statements in the example.

```
U1: for I in 0 to NumParam-1 generate
        ...
end generate;
U2: if NumParam>1 generate
        ...
end generate;
U3: if NumParam<=1 generate
        ...
end generate;
```
# **Figure 14: Using numeric parameters in generate statements**

For sequential statements within a process, function or procedure, the numeric parameter could be used in many ways, including using it in loop statements, if statements, and case statements. As shown in Figure 15.

The VHDL synthesizer in use, the FPGA Express, supports the generic mapping of numeric parameter. Thus, when the tool generates synthesizable VHDL, the coding for the numeric parameter is unchanged.

```
process
begin
        for I in 0 to NumParam-1 loop
                 ...
        end loop;
        if NumParam>1 then
                ...
        else
                 ...
         end if;
        case NumParam is
                when 1 \Rightarrow \ldotswhen 2 \Rightarrow \ldotswhen others => ...
        end case;
end process;
```
# **Figure 15: Using numeric parameters in process**

### **4.2 Data Type Parameter**

Data type parameter can be used to specify signal types like SIGNED, UNSIGNED, STD\_LOGIC\_VECTOR, or others. This parameter is needed as there might be different designs using different kinds of data type, but the basic components used could be independent of data type and usable in different designs. The tool extracts data type parameter from three places in VHDL code: generic clause at entity header identified by the keyword "type", port clause at entity header, and signal declaration at architecture declarative part, as shown in Figure 16. For parameterized data type Type2 and Type3 in the example below, the tool checks whether they are common standard data types, if not, the tool will extract them as data type parameter. For Type4, the type is already declared before the signal declaration, thus, it is not treated as data type parameter.

```
entity Adder is
    generic(
         Type1: type := SIGNED
     );
    port(
         A, B: in Type2(7 downto 0);
        SUM: out Type2(7 downto 0)
     );
end Adder;
architecture Adder_arch of Adder is
     signal C: Type3(7 downto 0);
 type Type4 is array (0 to 7) of SIGNED(7 downto 0);
 signal D: Type4; -- Type4 is not data type parameter
begin
 :
   :
```
**Figure 16: Places to extract data type parameter**

The use of the keyword "type" in the generic clause is not standard VHDL syntax and is recognized by this tool only. Standard VHDL syntax does not allow parameterized data type. When generating synthesizable VHDL, the tool will remove the parameterized data type from the generic list and replace all occurrences of the parameterized data type with userdefined one in the parameter list.

The data type parameter is used mostly at declaration of signals, either external or internal ones, as has been shown in Figure 16. There is a special case when different circuitry is needed for different data types. This happens for SIGNED or UNSIGNED data types. Arithmetic operations on the two data types can be different. To handle this situation, an enumeration type is defined for possible choices of data types. Then, a constant of the enumerated type is declared and assigned the selected data type parameter, as shown in Figure 17. In the architecture body, either conditional generate statements for concurrent statements or if statements for sequential statements can be used to write different coding for different data types.

```
entity mymodule is
       generic (
               Type1: type:= SIGNED;
               ...
       );
       port (
               ...
       );
end mymodule;
architecture mymodule_arch of mymodule is
       type ENUM_cType1 is (SIGNED, UNSIGNED); -- Choices of data type
       constant cType1: ENUM_cType1 := Type1;
       ...
begin
       U1: if cType1=SIGNED generate
               -- Code for SIGNED data
               ...
       end generate;
       U2: if cType1=UNSIGNED generate
              -- Code for UNSIGNED data
               ...
       end generate;
        ...
end mymodule arch;
```
**Figure 17: Illustration of coding different circuitry for different data types**

In the "IEEE.STD\_LOGIC\_ARITH" package, data type conversion functions are defined, including CONV\_SIGNED, CONV\_UNSIGNED, CONV\_STD\_LOGIC\_VECTOR, and CONV\_INTEGER. These functions are used to convert data types from one to the other conveniently. The word after CONV\_ denotes the resultant data type. The VHDLMG also supports parameterized conversion functions. Users can write CONV Type1 as parameterized function name. Type1 is a parameterized data type, which can take SIGNED, UNSIGNED, STD\_LOGIC\_VECTOR or INTEGER as its parameter. When generating synthesizable VHDL, the function CONV\_Type1 will be converted to selected parameter of Type1, for example, CONV\_SIGNED if Type1 is SIGNED.

# **4.3 Architecture Option Parameter**

Architecture option parameter provides flexibility for users to choose different kinds of architectures of a component. This permits designers to evaluate different kinds of architectures quickly. In VHDL syntax, an entity body could have several architecture bodies associated with it. Configuration declaration or configuration specification is used to specify which particular architecture to choose.

The tool looks for architecture option parameter by searching whether there are more than one architecture bodies defined for an entity. Refer back to Figure 10, SpeedOptimized and AreaOptimized are two architecture options for the entity Adder. They will be extracted as architecture option parameter. The architecture selected by users in the parameter list will be stated as configuration specification at architecture declarative part in the upper-hierarchy module. An example of configuration specification can be seen in Figure 13, where Asynchronous\_Reset is chosen for the DataRegister module. However, VHDL synthesizer used does not recognize configuration specification. To compensate this limitation, when generating synthesizable VHDL, only selected architecture option is added to the output VHDL file. Other architecture options are discarded.

#### **4.4 Style Parameter**

Style parameter is very similar to architecture option parameter. For architecture option parameter, user can select one architecture from several architecture bodies. However, it poses a limitation that only one architecture option parameter is allowed in one module. This is not practical enough, as parameterized designs often need several independent architecture options. The style parameter solves this limitation.

The DataRegister module is used as an example to illustrate the use of style parameter. Figure 11 shows the parameter list of the module. The architecture option parameter is used to select the style of reset signal. The style parameter is used to select the style of chip enable signal. These two parameters are independent to each other. The obvious advantage of style parameter is that the number of this parameter is unlimited in a module, allowing multiple independent style options to choose.

Different from other parameter types, the style parameter is declared at entity declarative part after port clause in an entity body, as shown in Figure 18. An enumeration type is used to define available style options. This is followed by a constant declaration of the enumeration type. The constant name is the style parameter name. The assigned constant value must be one of the enumerated choices. It denotes the selected style parameter.

```
entity DataRegister is
       generic (
               ...
       );
       port (
               ...
       );
       type ENUM_ChipEnable is (HIGH, LOW, DontUse);
       constant ChipEnable: ENUM_ChipEnable := DontUse;
end DataRegister;
```
# **Figure 18: Style parameter declaration**

The style parameter can be used in two ways. For concurrent statements, conditional generate statements is used, as shown in Figure 19. For sequential statements, if statements is used, as shown in Figure 20.

```
U1: if ChipEnable=DontUse generate
 ...
end generate;
U2: if ChipEnable=HIGH generate
 ...
end generate;
```
#### **Figure 19: Using style parameter in concurrent statements**

```
if ChipEnable=DontUse then
        ...
end if;
if ChipEnable=HIGH then
       ...
end if;
```
## **Figure 20: Using style parameter in sequential statements**

When generating synthesizable VHDL, the VHDL coding for style parameter is unchanged, since the syntax is fully supported by the synthesizer used.

# **4.5 Logic Parameter**

Logic parameter has two possible values only, either '0' or '1'. This kind of parameter is useful in specifying active logic level or triggering edge of control signals, like active clock edge, reset active level, enable active level, etc. Logic parameter is declared at generic clause identified by the keyword "STD\_LOGIC". The declaration can be seen in DataRegister example in Figure 12. Example usage of the logic parameter is shown in Figure 21. An asynchronous flip-flop is coded with parameterized reset active level (RST\_ACTIVE) and clock edge (CLK\_EDGE).

```
process (CLK,RESET)
begin
        if RESET = RST_ACTIVE then
                Q \leq (others \implies '0');
        elsif CLK'event and CLK=CLK EDGE then
                Q \leq D;end if;
end process;
```
# **Figure 21: Using logic parameter**

The generic clause with STD\_LOGIC keyword is not standard VHDL syntax. When generating synthesizable VHDL, the tool replaces the logic parameter with the selected logic ('0' or '1') directly into the VHDL code, and removes its declaration at generic clause.

# **4.6 Note Parameter**

Note parameter is used to write a one line comment or note in the parameter list. The parameter does not affect design at all. Note parameter is declared in generic clause using the keyword "note". An example declaration is shown in Figure 22. The parameter is enclosed with double quotes. When generating synthesizable VHDL, the note parameter at generic clause is removed.

```
generic (
        Author: note := "Koay Kah Hoe";
        Description: note := "A set of flip-flops";
        ...
);
```
# **Figure 22: Declaration of note parameter**

#### **4.7 Link Parameter**

Link parameter is used to provide linkage to other files that are associated with the design. It could be any registered file type. Link parameter is declared in generic clause, which is identified by the keyword "file". The parameter is enclosed with double quotes. Example declaration is shown in Figure 23. When users double click on this parameter at the parameter list window, the tool will invoke default viewer or application for the file type. This parameter is useful in associating documentation file to a design. It could also be used to invoke other design files. For instance, a design could be entered in finite state machine. By providing the link to the FSM design file, user can easily open the FSM design file for editing or viewing. When generating synthesizable VHDL, the link parameter is removed from the generic clause.

```
generic (
     Documentation: file := "DataRegister.pdf";
     ...
);
```
# **Figure 23: Declaration of link parameter**

The link parameter can also be used as hyper link to internet addresses and email addresses. To set a link to an HTTP site, the parameter should be started with "http://". To set a link to an FTP site, the parameter should be started with "ftp://". Activating the hyper link of these types will invoke default internet browser to the specified site. To set an email link, the parameter should be started with "mailto:". Activating the email link will invoke default email program's mail composer addressed to the specified email address.

#### **4.8 Generic Parameter**

Generic parameter is used at LPM modules for Altera predefined modules only, which is served for compatibility with parameter entries of LPM modules. Generic parameter is declared in generic clause using the keyword "string". An example declaration is shown in Figure 24. The parameter is enclosed with double quotes. For LPM modules, parameters other than numeric parameter are specified using the "string" keyword in generic clause.

```
generic (
        ...
       LPM_TYPE: string := "LPM_CLSHIFT";
       LPM_SHIFTTYPE: string := "LOGICAL";
       LPM_HINT: string := "UNUSED"
);
```
**Figure 24: Declaration of generic parameter**

# **5.0 DYNAMIC MODULE LIBRARY**

The VHDLMG uses two categories of module libraries, namely VHDL module library and predefined module library. The VHDL module library stores modules described in VHDL codes, while predefined module library stores modules that have been predefined or described in other mediums. The predefined module library is provided as a supplementary feature in support of using non-VHDL sub-modules in VHDL designs.

# **5.1 VHDL Module Library**

From the fact that most systems share a number of basic components, apart from providing a basic design environment, many EDA tools often come with a set of predefined component libraries. This is very useful for designers to avoid designing from scratch. There are several forms of component libraries used in EDA tools, i.e. fixed, template, or wizard form. Fixed library components have the least flexibility among these three methods, as users need to modify the codes to suit the design. Template-based components provide generic VHDL codes. Users can easily modify components by changing available parameters. It has slower synthesis run time and is prone to create redundant hardware. Wizard-based library creates VHDL codes after users have specified the parameters. The resulted VHDL code is clean, because specified parameters have been inserted directly into the VHDL code. However, created code is fixed. If modification is needed, users have to rerun the wizard.

Many EDA tools do not support dynamic library creation of reusable components, but only a fixed set of library modules is provided. In practical cases, hardware designers often need to reuse their previous designs in other places or for upgrading. If the design entry tool allows dynamic storage of library modules, future designs could be speeded up by just retrieving previously designed modules from library. In the VHDLMG, dynamic module library is enabled by using parameterized design entry, as it provides a method to create generalized modules that could be stored as library modules. Thus, any reusable designs can be stored in module library dynamically for future reuse.

Modules in library are just a collection of VHDL files. All parameter information is recorded in the VHDL file itself. When a user stores a design into library, the tool will store all parameters currently defined in the library VHDL file. If a design consists of several submodules in several files, when it is stored in library, the tool will combine them into one file in ascending order. The next time when user gets the module from library, only the top module is shown, the sub-modules in lower hierarchy are hidden from users. Expanding the original design hierarchy inside the library components is not allowed.

The module library could be categorized as template-based library, but with some differences from conventional template-based library. Conventional template-based library modules are used directly in the VHDL synthesizer, whereas in the VHDLMG, the design VHDL source code is different from the output (synthesizable) VHDL code. The tool will remove certain parameterized elements from the code and replace them with user-defined parameters when generating synthesizable VHDL. Only numeric and style parameters stay parameterized with some insignificant synthesis run time tradeoffs.

# **5.2 Predefined Module Library**

Predefined modules include vendor specific primitives, IP blocks, cores, schematics, etc. These modules are predefined by the synthesis tool or defined using other types of notation, like netlist or schematics, that are understood by synthesis tool or implementation tool used.

In order to use this type of modules in VHDL designs, they have to be declared as components in the declarative part of the architecture body in the VHDL code where these modules are used. The module itself does not need any entity body and architecture body, as it has been defined by other means already.

For the sake of defining predefined module in VHDLMG, the interface ports and parameter entries of predefined module are described in an entity body. This is to create a consistent way of describing a module as other normal or library modules. An empty architecture body has to be defined as well, although it will not be included in synthesizable VHDL output. Figure 25 shows an example of a predefined module – a predefined primitive component used in Xilinx FPGA. The tool uses port clause at the entity body of the module to create component declaration and instantiation just as other VHDL modules. When generating synthesizable VHDL, the entity body and architecture body of the predefined module will not be included.

```
-- Xilinx Component: RAM32X1
entity RAM32X1 is
       port (
               D, A0, A1, A2, A3, A4, WE : in STD_LOGIC;
               O : out STD_LOGIC
       );
end RAM32X1;
architecture RAM32X1_arch of RAM32X1 is
begin
       -- Null architecture body
end RAM32X1 arch;
```
#### **Figure 25: RAM32X1, an example of predefined module**

Figure 26 shows another example of predefined module, which is an LPM module supported by Altera MAX+plus II implementation tool. Besides defining the interface ports, LPM module also requires a list of parameters, which are described in the generic clause. Two types of parameters are used, where parameter with "integer" keyword is used for numerical parameter and "string" keyword is used for any other types of parameter. For example, the parameter LPM\_INDATA in Figure 26 can be set as UNREGISTERED or REGISTERED, while the parameter LPM\_FILE is used to point to a file defining initial values of the RAM. Documentation of the LPM modules must be referred, which is available in Altera MAX+plus II, to ensure proper usage of these modules.

Changing predefined module's name is disallowed. The name and the interface of the predefined modules are fixed since they have been generated. Otherwise, the synthesis tool or implementation tool cannot recognize the modules. Optionally, the architecture body of predefined module can contain behavioral VHDL model of the predefined module. Certain IP blocks or cores provide the behavioral VHDL model for simulation purposes. By having the behavioral model, the tool can generate code for VHDL simulation. To do this, the predefined module has to be switched to normal VHDL module, where entity and architecture bodies will be included in the output VHDL.

```
-- LPM_RAM_DQ
entity LPM RAM DO is
       generic (
               LPM_WIDTH: integer := 8;
               LPM_TYPE: string := "LPM_RAM_DQ";
               LPM WIDTHAD: integer := 4;LPM_NUMWORDS: string := "UNUSED";
               LPM_FILE: string := "UNUSED";
               LPM_INDATA: string := "UNREGISTERED";
               LPM_ADDRESS_CONTROL: string := "REGISTERED";
               LPM_OUTDATA: string := "UNREGISTERED";
              LPM_HINT: string := "UNUSED"
       );
       port (
               DATA: in STD LOGIC VECTOR(LPM_WIDTH-1 downto 0);
               ADDRESS: in STD_LOGIC_VECTOR(LPM_WIDTHAD-1 downto 0);
               WE: in STD_LOGIC;
               INCLOCK: in STD_LOGIC;
               OUTCLOCK: in STD_LOGIC;
               Q: out STD_LOGIC_VECTOR(LPM_WIDTH-1 downto 0)
       );
end LPM_RAM_DQ;
architecture LPM_RAM_DQ_arch of LPM_RAM_DQ is
begin
       -- Enter concurrent statements here
end LPM RAM DQ arch;
```
**Figure 26: LPM\_RAM\_DQ, an LPM predefined module**

# **6.0 INTERFACE PORT EDITING**

The VHDLMG provides a user-friendly environment to create interface ports of modules. Figure 27 shows an example of the interface port editor. The editor is divided into 4 columns. The "Name" column specifies the port name of a signal. User can edit in this column. The tool checks for correct naming of signal names according to the VHDL identifier naming standard. In Figure 27, the "\_RESET" signal name is invalid identifier name. Thus, the tool displays a red knob at the first column to denote erroneous syntax.

| Name        | Mode   | Data Type     | Range      |
|-------------|--------|---------------|------------|
| Ð           | m      | <b>SIGNED</b> | 7 downto 0 |
| Q           | out    | <b>SIGNED</b> | 7 downto 0 |
| $ 0\rangle$ | buffer | <b>SIGNED</b> | 7 downto 0 |
| <b>LOAD</b> | In.    | STD_LOGIC     | 7 downto 0 |
| RESET       | in     | STD_LOGIC     |            |
| <b>CLK</b>  | m      | STD LOGIC     |            |
|             |        |               |            |

**Figure 27: Interface port editor**

The "Mode" column denotes signal's port mode, there are five kinds of modes: in, out, inout, buffer, and linkage. The VHDLMG creates a selection box for users to choose the mode when the column is activated. In addition, the tool uses background colors as well to differentiate the modes. Users can easily identify the mode of signals by the background colors.

The "Data Type" column denotes the type of signal. It could be standard data types like SIGNED, UNSIGNED, STD\_LOGIC, STD\_LOGIC\_VECTOR, etc. or user defined types. Users can choose standard data types from a selection list or key in user defined type as well. The tool also checks for correct naming of type according to standard identifier naming.

The "Range" column denotes the range of signal, if applicable, depends on the data type. Data types like SIGNED, UNSIGNED, INTEGER, etc. can be specified with range, whereas other data types like STD LOGIC and BIT has no range. The tool checks for standard data types that allow range or not. For example, the LOAD signal in Figure 27 should not has a range, so a red knob is shown to denote erroneous syntax.

If the syntax is correct for the whole row of port declaration, the tool will show a green knob. If the port declaration is incomplete, the tool will show an orange knob. Common editing functions including cut, copy, paste, move, insert, and remove are available to aid users in inserting or modifying interface ports.

# **7.0 BLOCK DIAGRAM EXPLORATION**

Design hierarchy is best viewed in tree view form, but for design modules under the same hierarchy, tree view cannot give any indication of how are the interconnections among the modules. Instead, block diagram can best describe the interrelations among modules under the same hierarchy. The VHDLMG provides a block diagram editor for the purpose. Figure 28 is an example of a block diagram created by the tool. The tool creates module blocks automatically which are directly under the currently selected module. The module blocks are colored according to the type of modules. Users can resize and move the blocks accordingly. Connection lines can then be made between blocks.

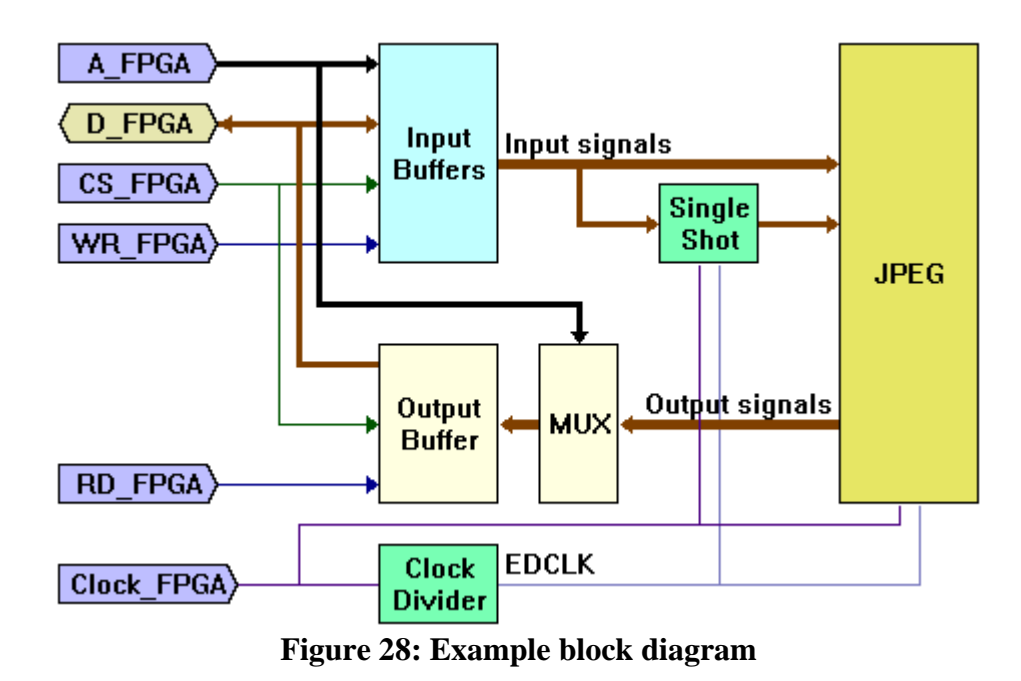

The block diagram editor also provides an additional way of design entry. Interface ports and design modules can be inserted through the block diagram. When a new interface port is placed and named through the block diagram, a new port entry is automatically inserted at the interface port editor. User can then complete the new port by specifying its data type and optional data range. Then, the new interface port is automatically added into VHDL code. To insert a design module under the current design hierarchy, a new block is placed and then named. For normal module, the module name is given by direct editing on the block. For library module and predefined module, after placing the block, a particular module can be chosen from library and inserted at the block diagram and the design hierarchy as well.

The tool can divide the text inside the block intelligently into multiple lines when the block width is not enough to contain the entire text in a single line. The path of connection line between two blocks is created by the tool automatically after a user has made the link between two blocks. The tool finds the easiest connection path for the user. The user can still choose some other options of connection path as needed, or create the connection line path manually. There are three line thickness options available. It is used to roughly indicate the bus width of the signal in the connection. Arrows at line ends can also be created to indicate the flow of signal. Users can set any desired color for the connection lines to differentiate the lines clearly.

Users can insert text and custom blocks to construct a complete block diagram. The tool automatically searches for interface ports' name among the text blocks inserted. If a text block matches an interface port's name, the text block is converted to interface port shape automatically corresponding to the port's mode. The interface port is filled with color same as the signal's background color in interface port editor. Custom blocks can be filled with any color by the users.

The block diagram is also another mean of design hierarchy explorer. User can explore design hierarchy using the block diagram by opening down and closing up design modules. By double clicking on a block, block diagram of the module under the selected block will be opened. To go up a level, simply double click on empty space in the block diagram. This function, which is normally provided by schematic based entry only, is now available in VHDL design entry using VHDLMG. By having the block diagram editor, besides for design entry and design hierarchy exploration, it also serves as documentation purpose as well.

#### **8.0 GENERATION OF SYNTHESIZABLE VHDL**

Synthesizable VHDL generation process converts the VHDL source files to VHDL file, synthesizable or recognizable by VHDL synthesizer. Source VHDL files has certain parameterized entries that are not recognized by VHDL synthesizer. During generation process, unrecognized parameterized entries are removed and replaced with the actual parameters.

Synthesizable VHDL is created by selecting a module in the design hierarchy explorer and then invoking the "Generate" function. The output VHDL file will have the same name with the selected module name. The destination folder is specified at the parameter list associated with the root icon at the design hierarchy explorer. If the selected module has submodules under it, the tool will combine all the sub-modules into one output file in hierarchical order. There is another function called "Generate Individual". If this function is invoked, the tool will generate VHDL code for the selected module only. The VHDL codes for sub-modules are not included into the output file. This function is used in the situation when the sub-modules have been created in other files and synthesized separately. Then, they do not have to be included again in the output file of upper module.

There could be a situation where two modules having the same name, but are different in architectures. VHDL synthesizer recognizes modules by their names. The ambiguity situation will make synthesis process to fail. The VHDLMG does not allow two modules with the same name in its design hierarchy explorer. However, for library modules having sub-modules that are not shown in the design hierarchy, problem will occur if there are two or more hidden entities having the same name in the project. Thus, the tool has to take care of this situation during VHDL generation process. This is done by changing the repeated entity name to a new name. The tool will append "\_2", "\_3", and so on to the repeated entity name. All occurrences of the original entity name are changed. Normally, four places are affected – the entity body, the architecture body, the component declaration, and the component instantiation of the module. The mechanism to do this is by recording the module names that have been processed, then whenever a repeated entity name occur, its name is changed to a new name that is not used previously.

# **9.0 USER INTERFACE**

Figure 29 shows a screen capture of the VHDLMG. It has common windows user interface as most other software running in Microsoft Windows 95/98/NT environment. Common controls and usage of windows are not described.

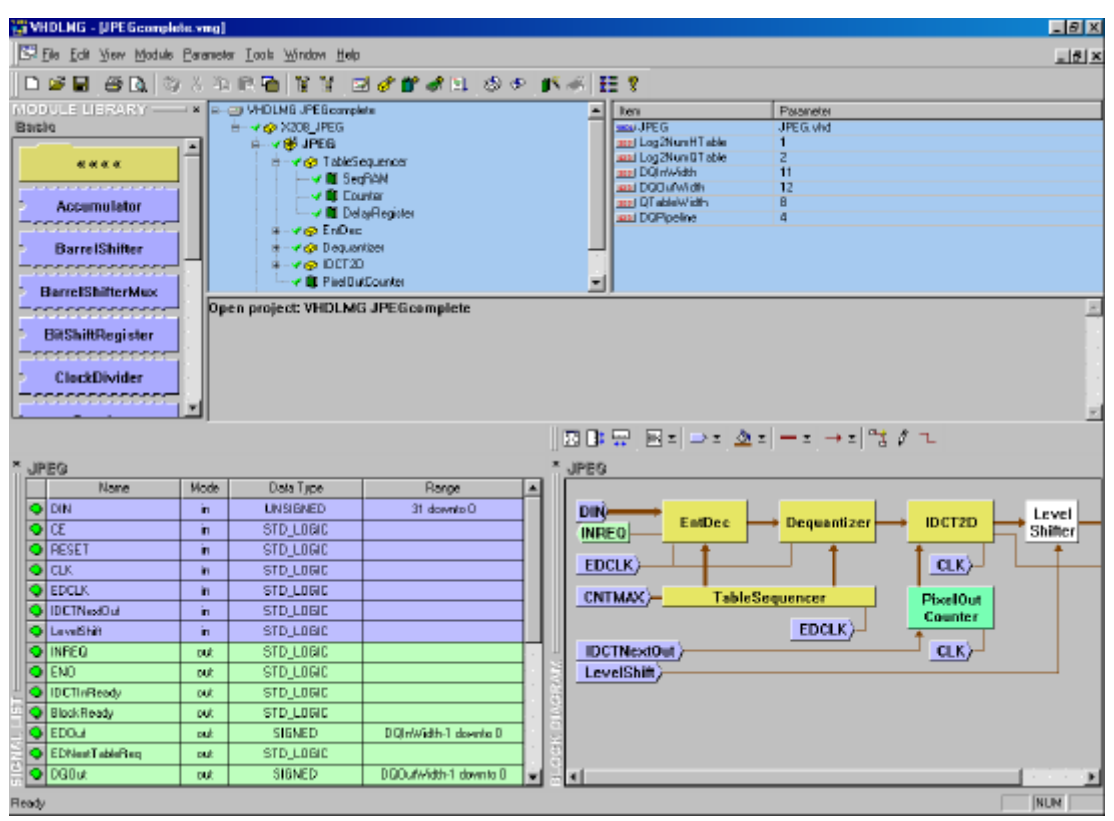

**Figure 29: Screen Capture of VHDLMG**

When launching the tool, the application window is always maximized to enable largest possible view area. At the top of the application window is window title bar, followed by a main menu bar and a main toolbar. Both the menu bar and toolbar is dockable and moveable. They can be made as floating bars or docked at other locations horizontally or vertically. The toolbar can be optionally hidden from users by toggling "View – Toolbar" item at the main menu. At the bottom of the application is status bar. The status bar is fixed at the bottom. It can be optionally closed by toggling "View – Status Bar" item at the main menu. The status bar gives description of functions when they are pointed by mouse or selected by keyboard.

Docking windows are used extensively in this application. Docking window is a flexible window that can be placed and resized by user's preference. It can be appeared in two modes – docking or floating. In the docking mode, the window is attached to one of the four sides of the window – top, left, right, or bottom side. Several docking windows can be attached at the same side by rows or columns flexibly. In the floating mode, the window appears to be floating on top of the application window. It is not attached to any side of the application window. It can even be placed outside of the application window boundary. Its weakness is that it could obstruct application views beneath it. To move the docking window, hold the gripper (double 3D lines) if it is docking or the title bar if it is floating by left mouse button, drag it to the desired location, and release the mouse button. While holding the mouse button, a rectangular line is shown representing the new window location. If the line is thin, the new placement will be docking. If the line is thick, the new placement will be floating. Holding the 'Shift' key while dragging will give a possible alternative placement. Holding the 'Ctrl' key while dragging will force the new placement to be floating. Double clicking on floating title bar or gripper will toggle the mode to docking or floating.

There are three docking windows in the application workspace, including module library bar, interface port editor, and block diagram explorer. Users can place and resize these windows as preferred. The tool will store the settings to the windows registry when it is closed, so that next time the tool is launched, the same settings will appear. The three docking windows can be optionally closed by users from "View" menu. The following sections describe the functions of these windows in detail.

There is a second toolbar for the block diagram explorer. It is shown above the block diagram explorer in Figure 29. It can be placed anywhere in the window as desired. The toolbar is shown and closed together with the block diagram.

When a design project is opened, it has three views, separated by splitters. The views are design hierarchy explorer at the upper left side, parameter editor at the upper right side, and command log view at the lower side. The orientation of the views are fixed but can be resized by dragging the splitters. The tool remembers the size of the views when it is closed.

The command log view is used to list down command operations, which have been performed since the design project was opened. It also shows error messages, for example, when errors are encountered during analyzing a module. The command logs are not saved in file. After closing the design project, the previous command logs are no longer available.

'Tab' and 'Shift+Tab' keys can be used to switch focus among four main windows in order – design hierarchy explorer, parameter editor, interface port editor, and block diagram editor. Alternatively, shortcut keys can be used to set focus to a particular window, as listed in Table 2.

| Window                    | Shortcut key |
|---------------------------|--------------|
| Design hierarchy explorer | F5           |
| Parameter editor          | F6           |
| Interface port editor     | F7           |
| Block diagram editor      | F8           |

**Table 2: Windows focus shortcut keys**

There are some common commands that apply to different windows, including clipboard functions (cut, copy, and paste), remove function, copy view function, move functions, printing, and print previewing. When such functions are invoked, their corresponding operation depends on which window having the input focus. Clipboard functions and move functions, which can be invoked from the main menu "Edit", popup menu, or shortcut keys, apply to the design hierarchy explorer, parameter editor, and interface port editor. Copy view, remove, print, and print preview apply to design hierarchy explorer, parameter editor, interface port editor, and block diagram editor. "Copy view" function copies the focussed window's view as bitmap image to clipboard. This function is useful for documentation purpose.

# **9.1 Design Hierarchy Explorer**

The design hierarchy explorer is the main project window that displays the design modules hierarchically in a tree list view. Commands operate on the can be invoked from main menu, main toolbar, popup menu, or shortcut keys. Figure 30 shows part of the main toolbar that contains commands operating on design modules. Table 3 shows the operations corresponding to toolbar items in Figure 30 in the same order.

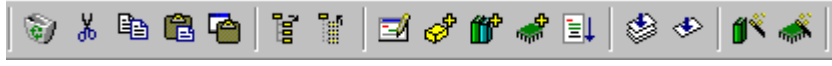

**Figure 30: Toolbar items used in design hierarchy explorer**

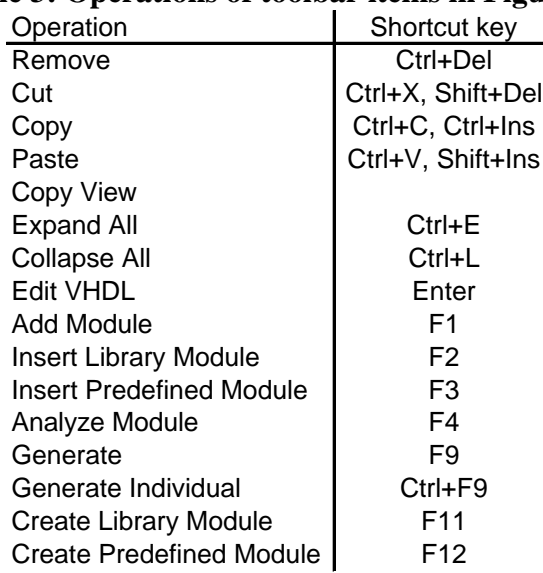

# **Table 3: Operations of toolbar items in Figure 30**

Other commands accessible from main menu and popup menu are shown in Figure 31 and Figure 32 respectively. Popup menu is invoked by right clicking the mouse on a design module in the tree view. For most operations, user must select module to be operated on before invoking the commands.

| Module Parameter Tools Window Hel |         |  |
|-----------------------------------|---------|--|
| Add Module                        | F1      |  |
| Insert Library Module             | F2      |  |
| Insert Predefined Module          | F3      |  |
| Analyze Module                    | F4      |  |
| Set as Normal Module              |         |  |
| Set as Library Module             |         |  |
| Set as Predefined Module          |         |  |
| Set as Pac <u>k</u> age           |         |  |
| Generate                          | F9.     |  |
| Generate Individual               | Ctrl+F9 |  |
| Create Library Module             | F11     |  |
| Create Predefined Module -        | F12     |  |

**Figure 31: "Module" menu in main menu**

| Edit VHDL                | Enter     |
|--------------------------|-----------|
| Remove                   | Ctrl+Del  |
| Cut                      | Ctrl+X    |
| Copy                     | Ctrl+C    |
| Paste                    | Ctrl+V    |
| Copy View                |           |
| Move To Top              | Ctrl+Home |
| Move Up One Item         | Ctrl+Up   |
| Move Down One Item       | Ctrl+Down |
| Move To Bottom           | Ctrl+End  |
| Set As Normal Module     |           |
| Set As Library Module    |           |
| Set As Predefined Module |           |
| Set As Package           |           |

**Figure 32: Popup menu in design hierarchy explorer**

To invoke clipboard functions, move and remove functions of the design hierarchy explorer, input focus must be set at the design hierarchy explorer. Otherwise, the functions are served for other purposes when the input focus is set at other window. A special clipboard function, "Copy View", is used to copy the tree view as bitmap image to the clipboard. The copied tree view is the same as the current view, including expand or collapse statuses. The background color of the view is replaced with white color in the copied image.

The command "Expand All" expands all the design modules in the hierarchy view and the command "Collapse All" collapses all the design modules in the hierarchy view.

To insert a new module into a design project, first select the insertion point where the new module will be placed. The command "Add Module" adds a normal module to the design project. When invoked, a new module of the name "<new object>" is created under the selected module. An edit box is popup on the spot for user to give the module a proper name. The command "Insert Library Module" adds a library module to the design project. When invoked, a library browser is shown for user to select library module to add. Similarly, the command "Insert Predefined Module" adds a predefined module to the design project. The library browser shows predefined modules instead.

"Create Library Module" and "Create Predefined Module" are operations for storing library module and predefined module respectively. When invoked, library browser is shown for user to choose where to store the module.

To remove a module from a design project, select the module and invoke "Remove" function. User will be prompt for confirmation before removal of modules. To rename a module, select the module to be renamed. Then, click the left mouse button on the module name again, or press the space bar key, a popup edit box will appear allowing the module name to be changed. To edit the source VHDL associated with a module, double click on the module, or select the module and press 'Enter' key to launch VHDL editor.

To move a module within the same hierarchy, select the module to be moved, then invoke one of the moving functions. Four options of move operations are provided:

- Move to top (Ctrl+Home)
- Move up one item  $(Ctrl+Up)$
- Move down one item (Ctrl+Down)
- Move to bottom (Ctrl+End)

# **9.2 Parameter Editor**

The parameter list is handled in a customized list view window. The list view has two columns. The left column is parameter name and the right column is user-defined parameters. Different types of parameter are differentiated by using different icon symbols at the left. Different controls will be launched for different types of parameters when user double clicks by mouse or presses enter key on the selected item. Table 4 shows the icons, their corresponding parameter types, and actions taken when activated.

The first four icons in Table 4 are not actually parameters, but are identifiers for different types of modules. For these items, the left column shows the module names and the right column shows the VHDL file names. VHDL file name is always the same as module name. These items are always located at the top of the parameter list, and are created automatically. Users cannot remove them from the list. When the item is activated, VHDL editor will be launched to edit or view the module's VHDL source code.

To insert a new parameter into the parameter list, select a row in the parameter editor window where the new parameter will be inserted below it. Then, right-click the mouse to invoke a popup menu (or open Parameter menu) and select the desired parameter type to insert, as shown in Figure 33. There are 6 types of parameter can be inserted. When a new parameter is inserted, it is given a default parameter name and value. Users would normally

need to change the parameter name by double clicking on the parameter name. A popup edit box will appear for users to write the desired parameter name. Users can remove parameter as well by invoking "Remove" command. The tool will remove the corresponding VHDL code for the removed parameter.

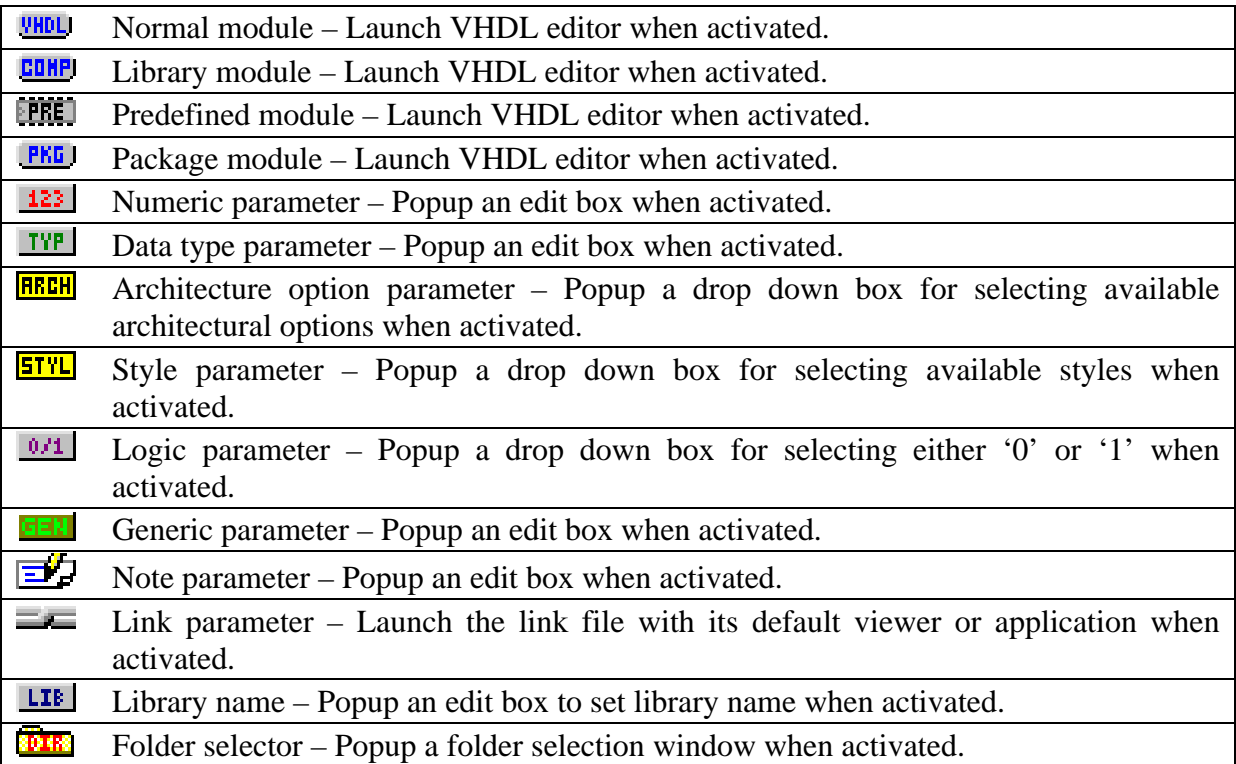

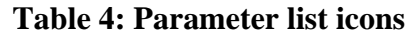

| Item                           | Parameter        |                            |           |  |
|--------------------------------|------------------|----------------------------|-----------|--|
| <b>COMP</b> DataRegister       | DataRegister.vhd |                            |           |  |
| DataType<br><b>TYP</b>         | "SIGNED"         | Remove                     | Ctrl+Del  |  |
| 123 DataWidth                  | 8<br>٣           | Cut                        | Ctrl+X    |  |
| 0/1 CLK_EDGE<br>0/1 RST_ACTIVE | Ч,               | Copy                       | Ctrl+C    |  |
| <b>STYLI</b> ChipEnable        | DontUse          |                            |           |  |
| <b>RECH</b> DataRegister       | No Reset         | Paste                      | Ctrl+V    |  |
|                                |                  | Copy <u>V</u> iew          |           |  |
|                                |                  | Invoke                     | Enter     |  |
|                                |                  | Force Edit                 | Space     |  |
|                                |                  |                            |           |  |
|                                |                  | Add Numeric Parameter      |           |  |
|                                |                  | Add Data Type Parameter    |           |  |
|                                |                  | Add Logic Parameter        |           |  |
|                                |                  | Add Style Parameter        |           |  |
|                                |                  | Add Note                   |           |  |
|                                |                  | Add Link                   |           |  |
|                                |                  |                            |           |  |
|                                |                  | Move To Top                | Ctrl+Home |  |
|                                |                  | Move Up One Item           | Ctrl+Up   |  |
|                                |                  | Move <u>D</u> own One Item | Ctrl+Down |  |
|                                |                  | Move To Bottom             | Ctrl+End  |  |

**Figure 33: Popup menu in parameter editor**

To change parameter value, double click the parameter by mouse or press 'Enter' key on the selected parameter. Popup control will be invoked. For numeric, data type, note parameters, and generic parameter, popup edit box will be shown when activated for users to key in the parameter. For logic parameter, style parameter, and architecture option parameters, when activated, popup drop down box will be shown for users to select among available options. For link parameter, file selection dialog will appear for users to select file to be linked. For setting logic, style, and link parameters, edit box can be used instead of drop down controls by invoking "Force Edit" command. Force edit is activated by pressing space bar key on selected parameter or selecting "Force Edit" in popup menu. Force edit is used for logic and style parameters when multiple level parameter passing is needed, where the parameter is not specified at the module but is specified at upper-hierarchy module. In the case, the parameter should be set to the parameter name with the same parameter type at upper-hierarchy module.

The order of the parameters can be rearranged by using four move functions at the bottom of the popup menu. Shortcut keys shown beside the menu items are available for the operations. There are several restrictions on arranging the parameters. The first row must be the module identifier. The last row must be the architecture option parameter if there is one. Style parameters are placed below any other parameters except architecture option parameter. These restrictions are due to the way the VHDL code declares the parameters. Architecture option parameter and style parameter are declared differently, other parameters are all declared in generic clause, which can be placed in any order. At the parameter editor window, clipboard functions are enabled. User can cut or copy a parameter and paste it elsewhere.

### **9.3 Interface Port Editor**

The editor is a grid-list control in a dockable window. Using the interface port editor is a straightforward stuff. To enter a new row for signal, select a row where the new empty row will be created above it, then hit the 'Insert' key, or invoke "Insert" function from popup menu after right clicking the mouse on the window. To delete a row from the list, select the whole row and press 'Ctrl+Del' key to remove the row, or invoke the "Remove" function from popup menu. Multiple rows can be removed at the same time by selecting all the rows to be removed.

There are several ways to invoke editing of an item: double left click the mouse on the item, select the item and press 'Enter' key or space bar, or select the item and key in the content directly. For the "Name" and "Range" column, edit box will be invoked when it is activated. For the "Mode" column, in-place drop down list box will be invoked when it is activated for user to choose signal mode. For the "Data Type" column, combo box (list box and edit box) will be invoked when it is activated. Clipboard functions can be used as well to edit the signal list. Normal table format, where columns are separated by tabs and rows are separated by carriage returns, is used to store and retrieve entries to and from the clipboard.

To rearrange signals in the list, move operations are used. They are invoked by selecting available move operations as can be seen in the popup menu in Figure 34, or pressing shortcut keys.

| Insert<br>Remove<br>Cut<br>Copy<br>Paste<br>Copy <u>V</u> iew | Insert<br>Ctrl+Del<br>Ctrl+X<br>Ctrl+C<br>Ctrl+V |
|---------------------------------------------------------------|--------------------------------------------------|
| Move to top                                                   | Ctrl+Home                                        |
| Move <u>up</u> one item                                       | Ctrl+Up                                          |
| Move down one item                                            | Ctrl+Down                                        |
| Move to bottom                                                | Ctrl+End                                         |

**Figure 34: Popup menu in interface port editor**

# **9.4 Block Diagram Editor**

The block diagram editor has a toolbar associated with it for drawing functions, as shown in Figure 35. These functions are also available from main menu under "Edit – Block Diagram" or popup menu shown in Figure 36 by right clicking the mouse, except for the color picker, which is available at toolbar only. Table 5 describes each function of the toolbar items in the same order.

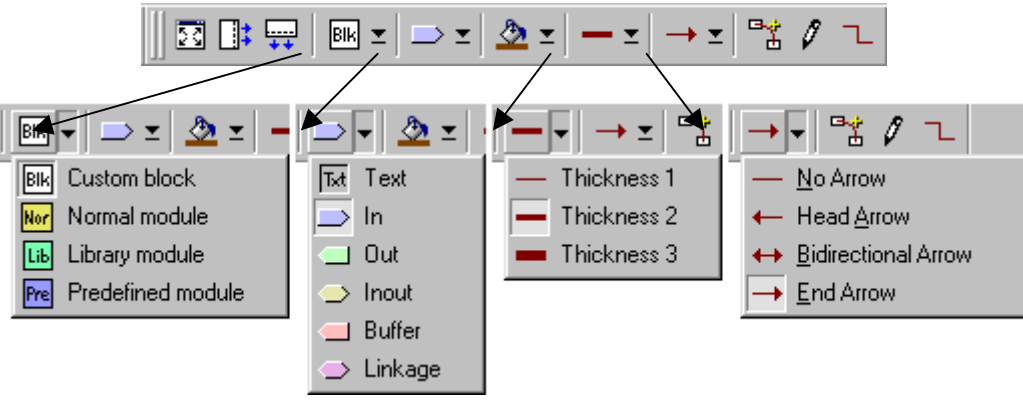

**Figure 35: Block diagram editor toolbar**

There are a few other functions not shown in the toolbar. To move a block, including module block, port block, text block, and custom block, simply select the block and drag the block to a new location. If the destination location is out of the view region, drag the block to the window side, the window will automatically scroll towards the side. To resize a block, select the block, move the mouse cursor to the block edge, the mouse cursor will be changed to resizing cursor, hold down the left mouse button and move the mouse to resize the block. To remove a block or a line, select it and invoke "Remove" command from menu or press the 'Delete' key. If a module block is removed, it is removed from design hierarchy explorer as well. To change the text inside a block, double click on the block, an in-place edit box will popup letting user to edit the text. Module blocks cannot be renamed in the block diagram.

|                                                                                               | Maximize<br>Increase Width<br>Increase Hieght                          | Ctrl+F<br>Ctrl+Alt+Right<br>Ctrl+Atl+Down            |                                                                       |
|-----------------------------------------------------------------------------------------------|------------------------------------------------------------------------|------------------------------------------------------|-----------------------------------------------------------------------|
| Ctrl+Alt+T<br>Text                                                                            | Block<br>Interface                                                     | Þ.                                                   | <b>Custom Block</b><br>Ctrl+Alt+C<br>v<br>Normal Module<br>Ctrl+Alt+N |
| Ctrl+Alt+l<br>✔ In<br>Ctrl+Alt+0<br>0ut<br>Ctrl+Alt+U<br><b>Inout</b><br>Ctrl+Alt+B<br>Buffer | Thickness 1<br>Thickness 2<br>✓<br>Thickness 3                         | Ctrl+Alt+1<br>Ctrl+Alt+2<br>Ctrl+Alt+3               | Library Module<br>Ctrl+Alt+L<br>Predefined Module<br>Ctrl+Alt+P       |
| Ctrl+Alt+K<br>Linkage                                                                         | No Arrow<br>Head Arrow<br><b>Bidirectional Arrow</b><br>End Arrow<br>✓ | Ctrl+Alt+0<br>Ctrl+Alt+4<br>Ctrl+Alt+5<br>Ctrl+Alt+6 |                                                                       |
|                                                                                               | Automatic Link<br>Manual Link<br>Line Style                            | Ctrl+A<br>Ctrl+M<br>Ctrl+Alt+Enter                   |                                                                       |

**Figure 36: Popup menu in block diagram editor**

| <b>Function</b>            | <b>Description</b>                                                             |
|----------------------------|--------------------------------------------------------------------------------|
| Maximize                   | Maximize the block diagram view to the application window size, all            |
|                            | other views are hidden. To restore to original view, invoke the same           |
|                            | function again.                                                                |
| Increase Width             | Increase the width of the block diagram boundary.                              |
| Increase Height            | Increase the height of the block diagram boundary.                             |
| <b>Custom Block</b>        | Insert custom square block by invoking this function, then pointing to         |
|                            | the location to place the custom block and left clicking on the point. A       |
|                            | custom block with default text "Blk" will be placed.                           |
| Normal Module              | Insert normal module by placing a block in the block diagram, then             |
|                            | double click on it or press "Enter" key to name it.                            |
| Library Module             | Insert library module by placing a block, then select it and choose            |
|                            | module to insert from module library bar, or double click on it to open        |
|                            | library browser.                                                               |
| <b>Predefined Module</b>   | Insert predefined module by placing a block, then double click on it or        |
|                            | press "Enter" key to open library browser.                                     |
| <b>Text Block</b>          | Insert text block by invoking this function, then pointing to the location     |
|                            | to place the text block and left clicking on the point. A text block with      |
|                            | default text "Txt" will be placed.                                             |
| In                         |                                                                                |
| Out                        | Insert interface port by placing a port, then double click on it or press      |
| Inout                      | "Enter" key to name it. If a port or text block is selected while invoking     |
| <b>Buffer</b>              | the function, the selected port will be changed to new interface mode.         |
| Linkage                    |                                                                                |
| Color                      | Change color of selected line or custom block. Click on the icon will          |
|                            | select the current color shown at the bottom of the icon. Click on the         |
|                            | down arrow at the right will invoke a color picker box to choose other         |
|                            | colors.                                                                        |
| Thickness 1                |                                                                                |
| Thickness 2                | Set the line thickness for selected line or new line to be drawn.              |
| Thickness 3                |                                                                                |
| No Arrow                   |                                                                                |
| <b>Head Arrow</b>          | Set arrows for selected line or new line to be drawn.                          |
| <b>Bidirectional Arrow</b> |                                                                                |
| <b>End Arrow</b>           |                                                                                |
| <b>Automatic Link</b>      | Create a line linking two blocks by invoking this function, then selecting     |
|                            | the first block, holding down the mouse, dragging to the second block,         |
|                            | and then releasing the mouse on the second block. A simplest line path         |
|                            | is automatically created.                                                      |
| <b>Manual Link</b>         | Create a line linking two blocks manually by invoking this function.           |
|                            | Then, select the point to start the line at the first block, click on the line |
|                            | path as desired, and finally click the last point at the second block.         |
| Line Style                 | Change the line path linking two blocks among some available                   |
|                            | alternatives. The line created has a maximum of two bends only.                |
|                            | Invoke the function repeatedly to see available line path options.             |

**Table 5: Block diagram functions**

# **9.5 Library Browser**

To get a module from library, invoke the "Insert Library Module" through toolbar, menu, or shortcut key. For the case of predefined module, the "Insert Predefined Module" function is used instead. Other operations are the same for both types of module. When the function is invoked, a library browser will appear. The library browser is used to manage library modules. Figure 37 shows the appearance of the library browser. Left column shows the library modules organized in folders. Right column shows the parameter list of the selected library module at the left. To use a library module, select the module and click the "OK" button, or simply double click at the module. Then the selected library module will be inserted under the currently selected module in the design hierarchy.

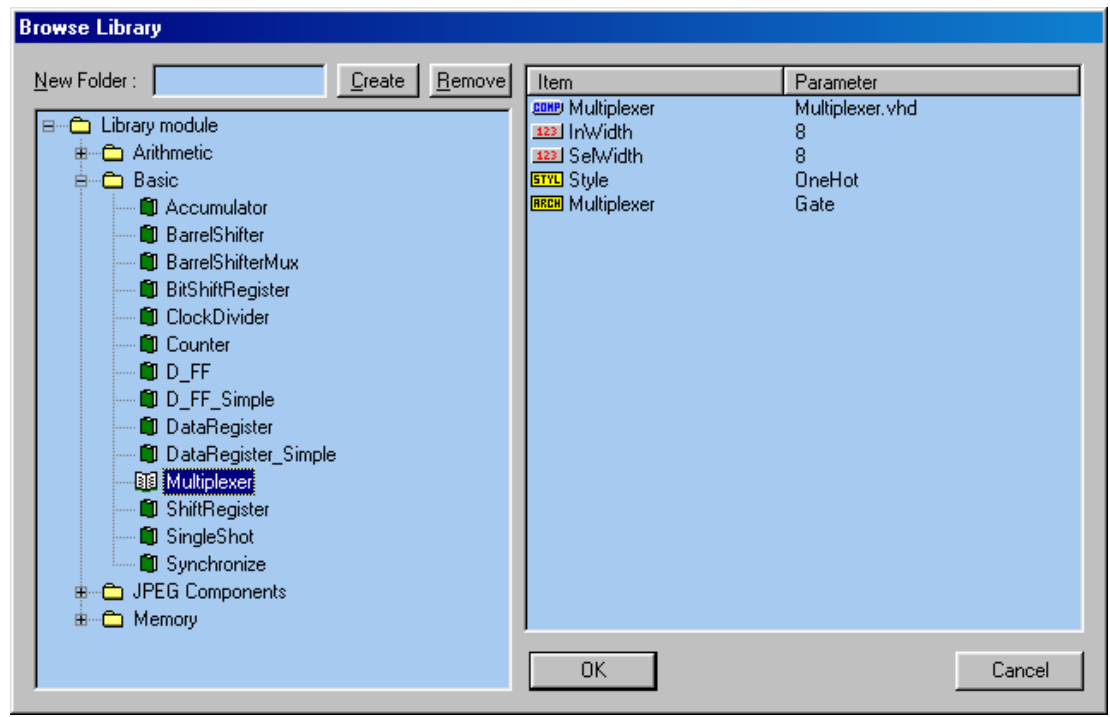

**Figure 37: Library Browser**

New folder can be created by entering the name at "New Folder" edit box, selecting where to place the new folder in the tree view, and then clicking on the "Create" button to create the folder. Modules inside the same folder are organized in ascending order. Subfolders are displayed first before modules under the same folder. The folder structure is the same as the actual file directory structure under the main library folder.

User can remove folder or module by selecting the folder or module and click on the "Remove" button. A popup message box will prompt for confirmation to avoid accidental removal. The removed module is actually renamed to backup file (\*.bak). Removing folder while there are items beneath it is disallowed. Moving a module from one folder to another folder can be done by drag and drop operation using mouse. While dragging a module, user can scroll through the tree view and expand folders just as Windows Explorer does. When a module has link files attached with it, moving the module will move the link files as well. Removing a module also deletes its link files.

The tool remembers the tree view structure, including expand or collapse status of subfolders, scrollbar location, and selected module or folder. After closing and reopening the library browser, the location of the tree view is the same as last time. This feature ease users in using the library browser.

After designing a module, user can store the module into library by invoking the "Create Library Module" function. For the case of predefined module, the "Create Predefined Module" function is used instead. Figure 38 shows the appearance of the library browser when the function is invoked.

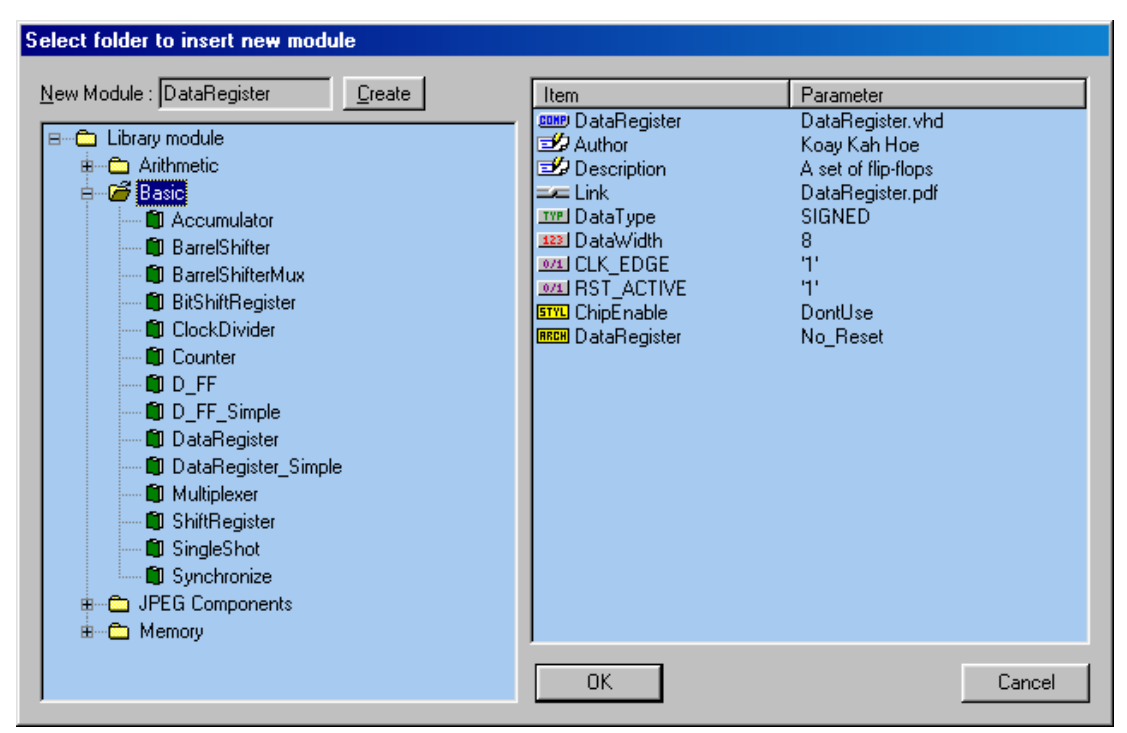

**Figure 38: Adding new library module**

The new module name is shown at "New Module" text box. Parameter list of the new module is shown at the right. User should then select a folder where the module should reside and click the "Create" button. When storing the new module, the tool will merge the module's VHDL source with all its sub-modules into one file and store it into the designated library folder. Link files associated with the module will also be copied to the library folder. As example in Figure 38, "DataRegister.pdf" is a link file for the module.

# **9.6 Module Library Bar**

The Module Library Bar provides an easy library module picker in addition to the library browser. Figure 39 shows some screen captures of the bar.

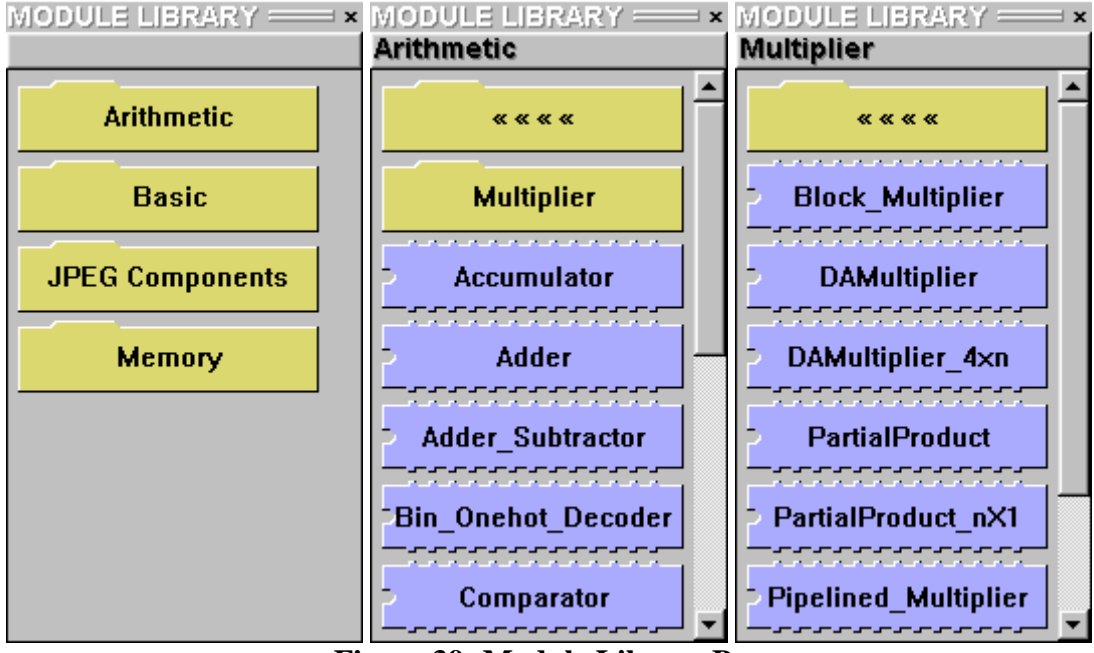

**Figure 39: Module Library Bar**

The bar is a dockable window where users can place the bar at top, bottom, left or right side of the window according to user's preference. It can be set to floating window too. In the first example in Figure 39, the folder-shaped buttons denote library groups. When the first folder button is clicked, it will open the selected library folder, as shown in the second example. The current library group name is shown at the top. The first folder button with "« « « «" symbol, when clicked, will browse back to upper level. There could be multiple levels of folders just like file folder organization in file system.

Chip-shaped icons are modules available in the library under the current library group. Clicking on the icon will insert the library module to the design project under the selected design module.